# Export IT Analytics Data

The platform collects a wide variety of real-time information about your site that can be useful for IT analytics. TheKibo eCommerce [Import-Export](http://docs.kibocommerce.com/help/import-and-export-tools) Application (2.0) exports this information - including error incidents, performance metrics, and unavailable links - to a bucket in an Amazon Simple Storage Service (S3) account or to an FTP or FTPS server. Only Secure FTP is supported.

The log files that the import/export tool returns show all inbound requests to Kibo eCommerce that use our public API. These calls can come from users or connector applications, and the data returned is unrestricted, so there is no cap on the amount of data you can retrieve. The log files themselves are primarily in W3C [Extended](https://learn.microsoft.com/en-us/previous-versions/iis/6.0-sdk/ms525807\(v=vs.90\)) log file format (IIS 6.0), but include some additional Kibo eCommerce information to help you troubleshoot errors. Descriptions of the log file [fields](http://docs.kibocommerce.com/#log-file-content) and answers to some frequently asked questions appear at the end of this topic.

Contact to request installation of the Kibo eCommerce Import-Export Application on your tenant.

### **App Features**

- Collect real-time information about your site(s) that helps you monitor errors, warnings, performance metrics, unavailable links, and uptime issues.
- Export logged data to your Amazon S3 account for storage and analysis.
- Export logged data to a Secure FTP server of your choice.
- Automate data exports to send updated logs at specified time intervals.

### **Configuration Requirements**

- The Kibo eCommerce Import-Export Application must be installed on your tenant.
- You must have an [Amazon](http://aws.amazon.com/s3/) S3 accountor access to an FTP server on a public domain.

### **Where do you want to log your data?**

- [Amazon](http://docs.kibocommerce.com/#configure_export_to_an_amazon_s3_account) S3 Account
- [Secure](http://docs.kibocommerce.com/#configure_export_to_a_secure_ftp_server) FTP Server

You can configure both export locations if desired, but you can only export data to one destination type at a time.

### **Configure Export to an Amazon S3 Account**

### **Create a Bucket in Your S3 Account**

The Kibo eCommerce Import-Export Application requires a bucket in your S3 account for the log files. The application recognizes any existing buckets, but you might want to create a unique one just for your Kibo eCommerce data.

- 1. Log in to [Amazon](http://www.aws.amazon.com) Web Services.
- 2. Create a bucket for your log files.

You can refer to the Amazon Web [Services](http://docs.aws.amazon.com/AmazonS3/latest/gsg/CreatingABucket.html) help for a walkthrough of creating a bucket.

### **Obtain Amazon S3 Security Credentials**

The Kibo eCommerce Import-Export Application requires an Amazon S3**Access Key ID**, **Secret Access Key**, and active **Security Token Service Region**:

- 1. Log in to [Amazon](http://www.aws.amazon.com) Web Services.
- 2. Navigate to the **Security Credentials** page under your account drop-down.

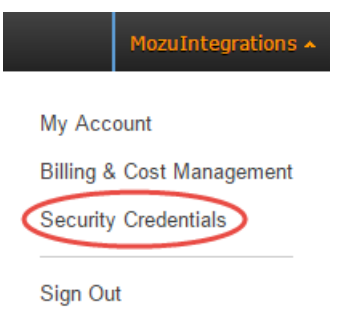

- 3. In the left nav, select**Users**.
- 4. Click **Create New Users**, and add a user with a name you will recognize. For example: Mozu\_Imp\_Exp Ensure that the **Generate an access key for each user** option is selected.
- 5. Click **Create**.
- 6. Copy the **Access Key ID** and **Secret Access Key**. You will use these in the next section.

Access Keys (Access Key ID and Secret Access Key)

You use access keys to sign programmatic requests to AWS services. To learn how to sign that you rotate your access keys every 90 days.

Note: You can have a maximum of two access keys (active or inactive) at a time.

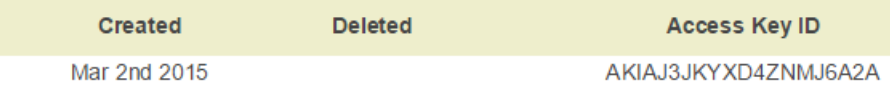

Save your **Access Key ID** and **Secret Access Key** in a secure location. You cannot view your**Secret Access Key** again after you create it, so if you lose it, you will have to generate a new one.

- 7. In the entry for the new user, go to the**Permissions** tab.
- 8. Click **Attach Policy**, and select **Amazon S3 Full Access**.
- 9. Navigate to the **Account Settings** page.
- 10. Under **Security Token Service Regions**, note your active regions.

#### • Security Token Service Regions

You can enable additional regions from which you can request t Activate only the regions you intend to use. Learn More.

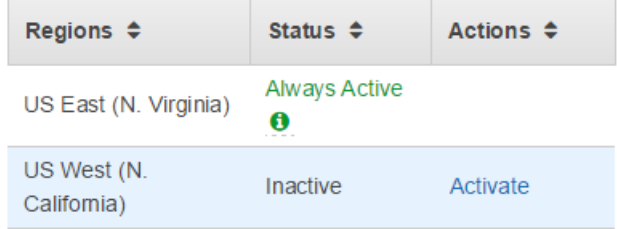

### **Enable Your S3 Account in Kibo eCommerce**

- 1. In Admin, go to **System** > **Customization** > **Applications**.
- 2. Click **Mozu Import-Export Application** (version 2.0.0).
- 3. Click the **Configuration** link to open configuration settings.
- 4. On the **Storage Options** tab, select**Enable S3 Account**and enter the account info you copied in the previous section.

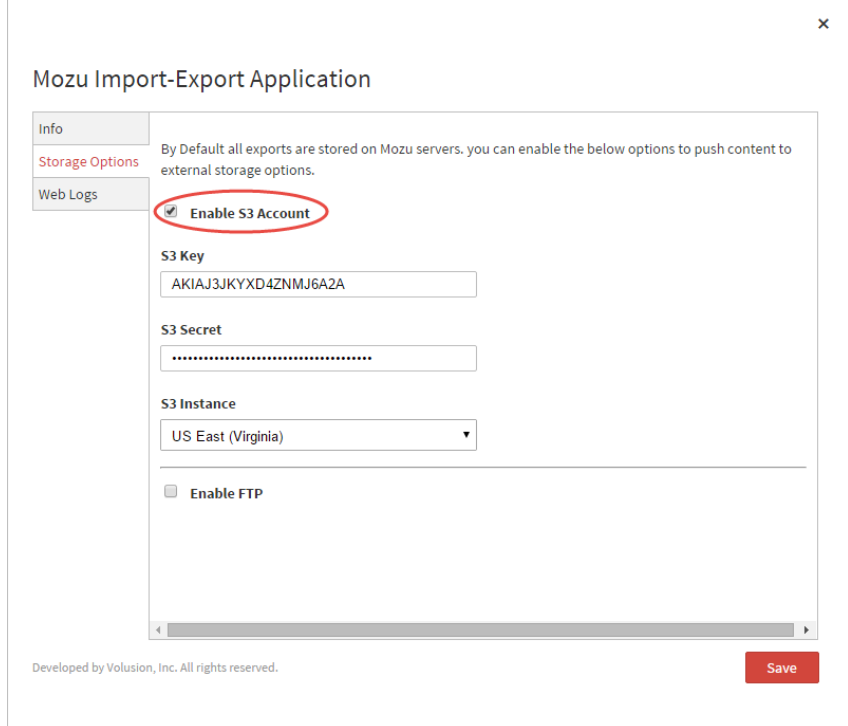

5. Click **Save**.

### **Configure Export to a Secure FTP Server**

You can export log files to any Secure FTP server that is available on a public domain. The FTP server must be on a public domain for Kibo eCommerce to be able to access the server and write files to it.

### **Obtain FTP Server Credentials**

If you want to export logs to an FTP server, note the following details about your FTP setup:

- Server name
- Username
- Password
- Whether the server uses Secure FTP
- Port number
- A directory on the server in which to store the logs of exported data

If you need help obtaining these details, contact your IT department or FTP administrator.

### **Configure the Kibo eCommerce Import-Export Settings**

- 1. In Admin, go to **System** > **Customization** > **Applications**.
- 2. Click **Mozu Import-Export Application** (version 2.0.0).
- 3. Click the **Configuration** link to open configuration settings.
- 4. On the **Storage Options** tab, select**Enable FTP** and enter the information for your FTP server.

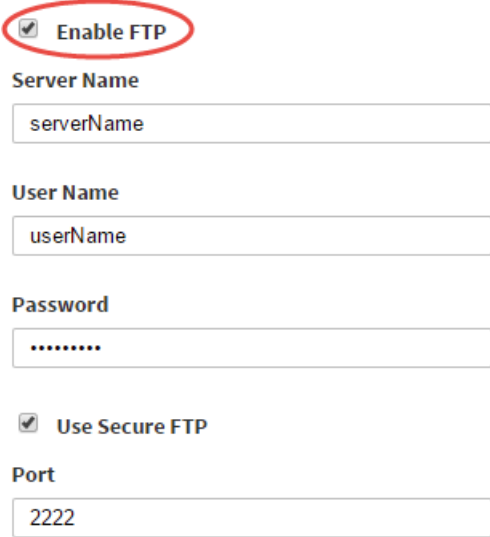

5. Click **Save**.

### **Enable the App**

You do not need to enable the app to export IT analytics information. Enabling this app turns on import/export functionality for [customers](http://docs.kibocommerce.com/help/customers-template), [orders](http://docs.kibocommerce.com/help/orders-template), and [coupons](http://docs.kibocommerce.com/help/marketing-template) and coupon sets.

### **Schedule an Export**

Use the configuration page of the Kibo eCommerce Import-Export Application to schedule exports of IT data about your

site. You can also view your export history.

- 1. In Admin, go to **System** > **Customization** > **Applications**.
- 2. Click **Mozu Import-Export Application** (version 2.0.0).
- 3. Click the **Configuration** link to open the configuration settings.
- 4. On the **Web Logs** tab, select**Settings**.
- 5. Use the **External Storage** drop-down to select the type of export destination. You cannot export data to both an S3 and an FTP destination simultaneously. If you want to switch between destinations, you must stop an export and configure a new one.
- 6. Using the **Export Interval (minutes)** drop-down, choose how frequently to export data.
- 7. (Amazon S3) Using the **S3 Bucket** drop-down, choose an Amazon S3 bucket to receive the logs in.
- 8. (FTP) In **FTP Directory**, enter the directory on the FTP server, preceded by a "/", to receive the logs.

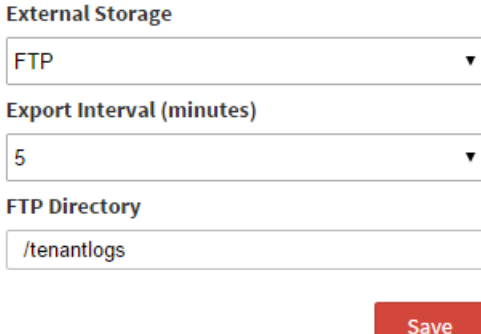

#### 9. Click **Save**.

**Show Export Config** 

If you want to change these settings after configuring an export, stop the export first and then make the changes.

### **View Logs and Export History**

To view full log information, access your Amazon S3 account or FTP server and open the logs.

To check what exports the Kibo eCommerce Import-Export Application has generated, use the**Web Logs** page to view a history of exported logs. You can review the date and time of a log and verify whether the export completed successfully or not. If you want to view additional information about an export, click **View** in the appropriate row.

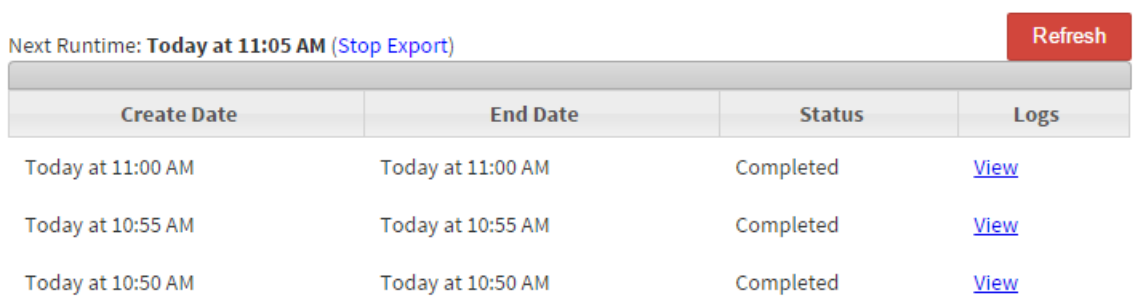

### **Stop an Export**

You can stop an export at any time:

- 1. Open the **Web Logs** page.
- 2. Click **Stop Export**.

## **Log File Content**

The exported log files contain raw data primarily in theW3C [Extended](https://learn.microsoft.com/en-us/previous-versions/iis/6.0-sdk/ms525807\(v=vs.90\)) log file format (IIS 6.0). Log files are specific to the tenant on which the application is installed and data is exported. Each file contains the following data:

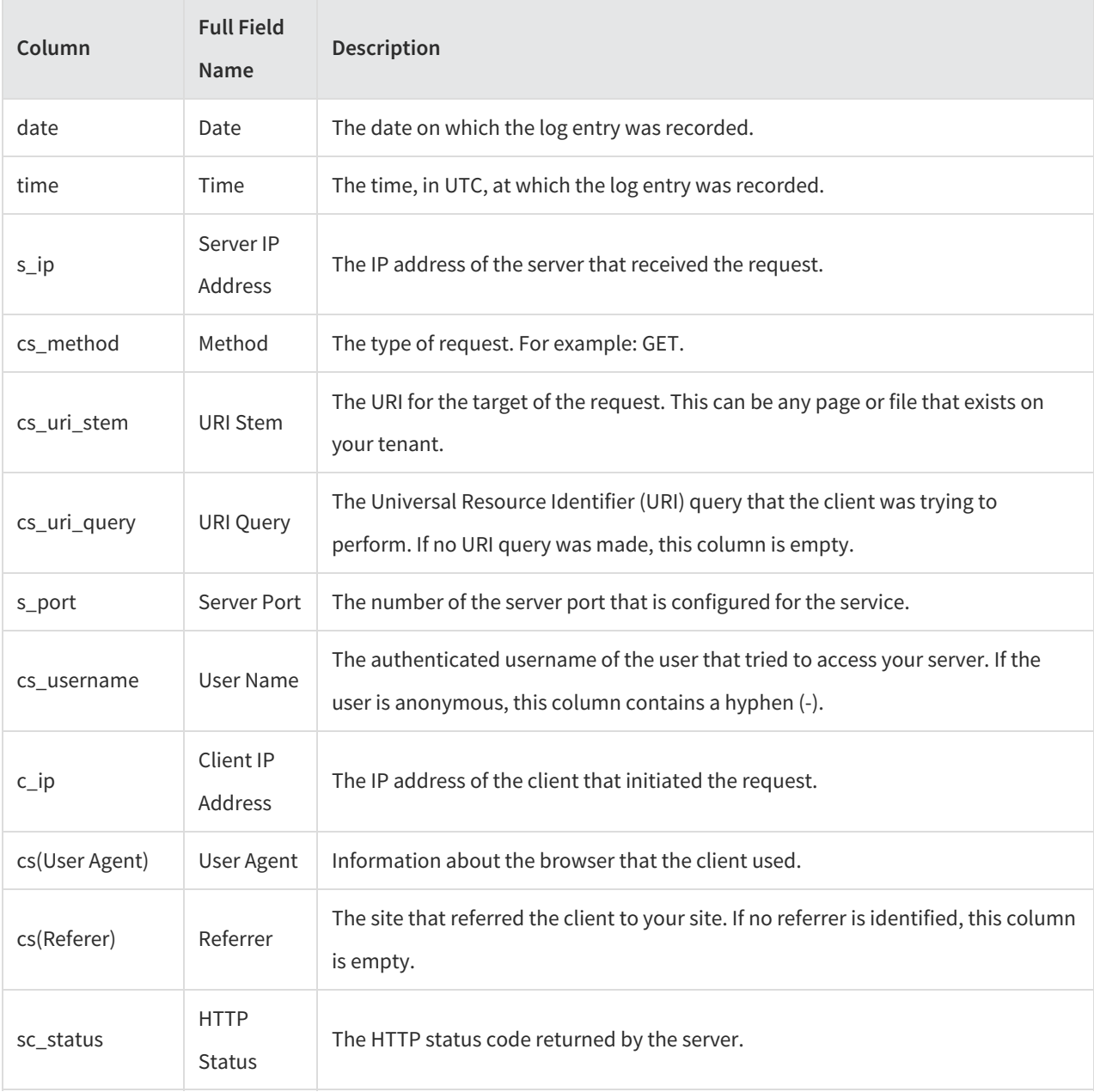

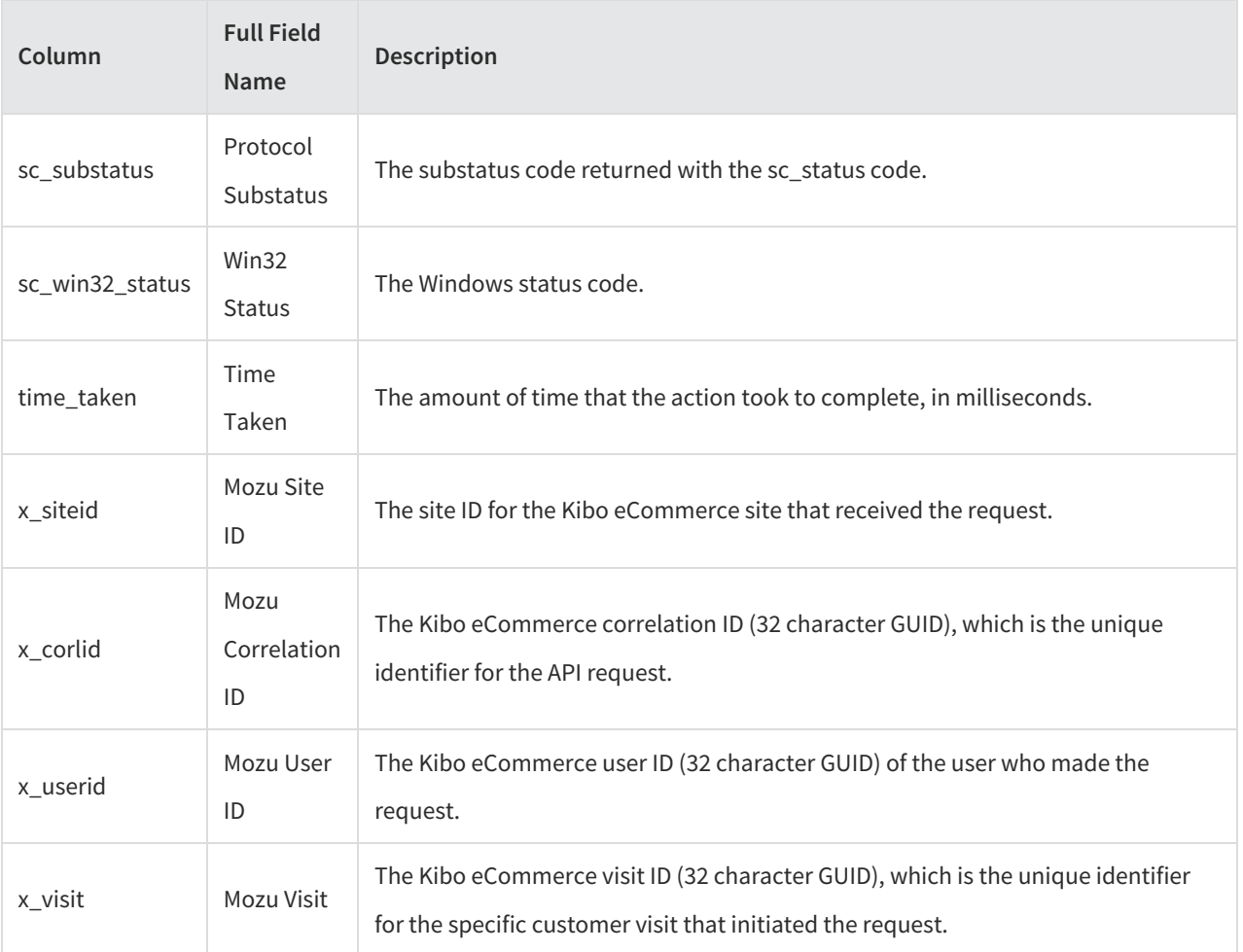

# **FAQ**

The following are some frequently asked questions about the log files you can export for your tenant:

### **Q: What calls appear in my log file?**

A: The log files contain all inbound calls to Kibo eCommerce that use our public API. They do not contain any outbound calls.

#### **Q: Can I get information about calls from connector apps or integrations?**

A: If the application is making calls to Kibo eCommerce using our public API, those calls will appear in the logs. For security reasons, we do not display any outbound calls Kibo eCommerce makes to third-parties through connector apps.

#### **Q: Can I get historical data for my tenant?**

A: The import/export app returns all data for your tenant starting from the time you configure the app. You cannot retroactively access historical data. However, if at some point you disable these exports and then re-enable them, we will return any historical data available for the time that exports were disabled. Kibo eCommerce retains log files for 30 days, after which time they are discarded.

#### **Q: Can I aggregate log data from multiple production tenants?**

A: Each log file is specific to the tenant on which it was generated. Any aggregation must be completed in postprocessing. Kibo eCommerce cannot aggregate files across multiple tenants.

#### **Q: Can I restrict the amount of logged data I receive?**

A: The import/export app always returns all logged data. You can stop exports entirely or adjust the**Export interval** to manipulate the size of the log files, but you cannot restrict the data you receive.